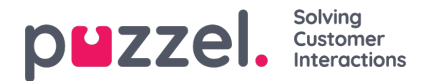

## **Webhook support with Salesforce integration**

**Step 1:** Enable your Salesforce integration by going to Settings -> Integrations -> Salesforce and entering your login credentials.

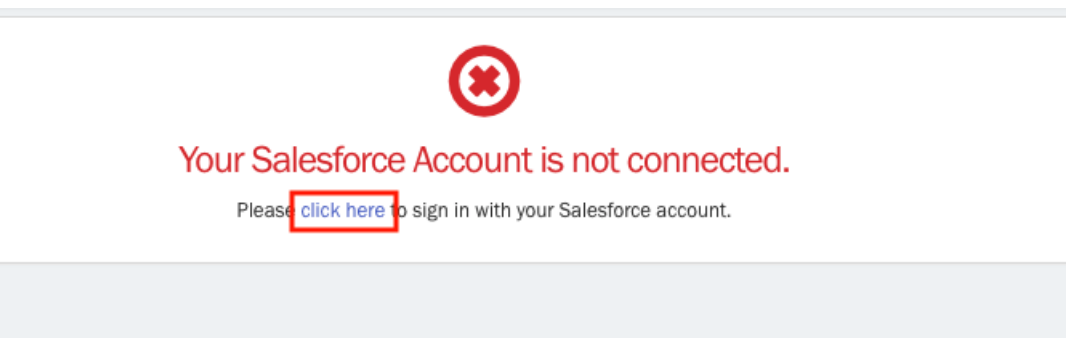

**Step 2:** Select the slider to choose if you want to 'Sync Customer' records when enabling the Salesforce Integration.

**Step 3:** Create your Webhook, Settings -> Integrations -> Outbound Integrations -> Webhooks. Then select 'Authenticates Via -> Integration' and select Salesforce.

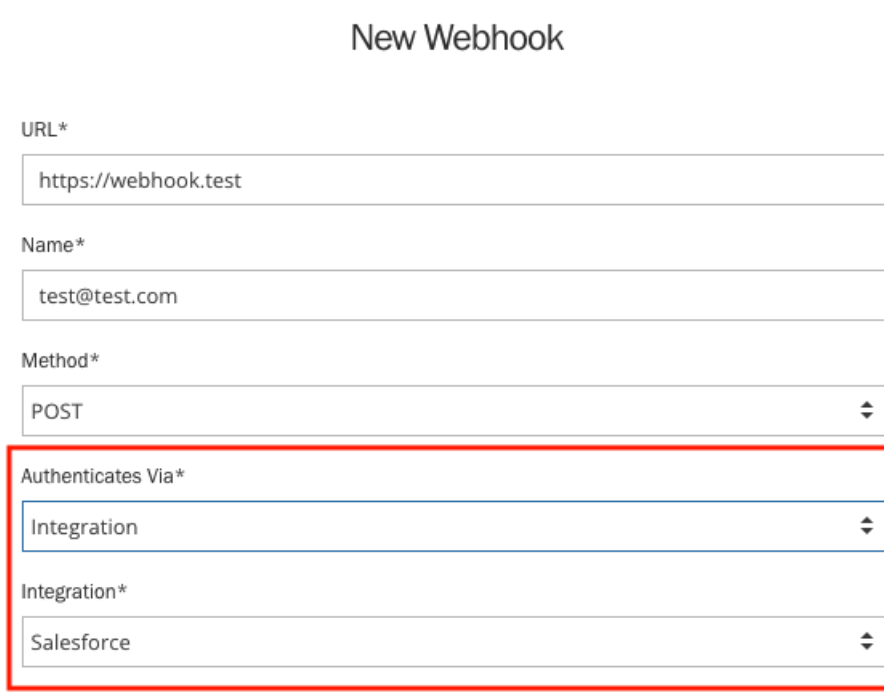